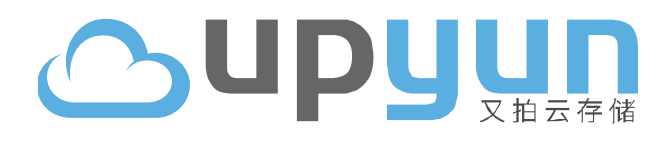

# **又拍 UpYun 云存储百度编辑器 UEditor 集成工具**

**安装使用手册 v0.2**

www.upyun.com

2013.01

### 目录

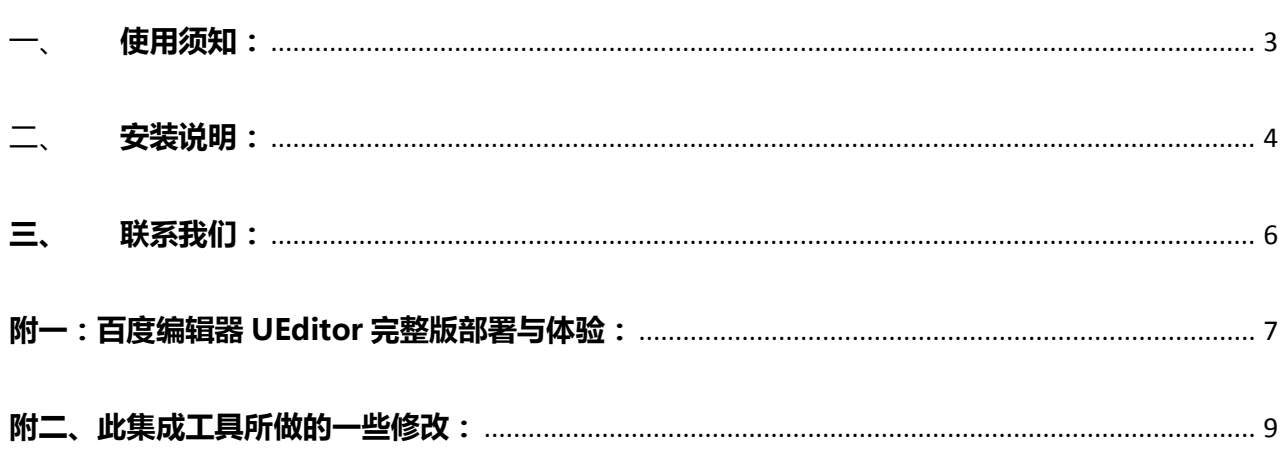

### <span id="page-2-0"></span>一、**使用须知:**

- 已经安装部署百度编辑器 UEditor
- 工具是基于又拍云存储服务的,使用需要有有效的又拍云存储帐号,还没有帐号的用户,可前往又拍

云存储官网免费申请全功能体验帐号:https://www.upyun.com/

杭州纬聚网络有限公司 **3** / **11** 地址: 杭州市西湖区文一西路 98 号数娱大厦 608-611 室 联系电话: 0571-81020203 81020204

### <span id="page-3-0"></span>二、**安装说明:**

- 1. 官网下载工具包 upyun\_ueditor.zip;
- 2. 解压到任意目录,可得文件夹 upyun-ueditor;
- 3. 复制文件 upyun-ueditor/upyun\_config.php、upyun-ueditor/upyun.class.php、 upyun-ueditor/editor\_config.js、upyun-ueditor/index.php 到所部署的 UEditor 根目录下,

复制文件 upyun-ueditor/php/fileUp.php、upyun-ueditor/php/imageUp.php 到所部署的

UEditor 根目录下的 php 目录;

4. 配置 upyun-ueditor/upyun\_config.php 中的又拍云存储空间授权信息

//upyun 图片空间授权

\$img\_bucketname = ""; //图片空间名称

\$img\_username = ""; //图片空间授权管理员帐号

\$img\_password = ""; //图片空间授权管理员密码

//upyun 文件空间授权

\$file\_bucketname = ""; //文件空间名称

\$file\_username = ""; //文件空间授权管理员帐号

\$file\_password = ""; //文件空间授权管理员密码

说明:如果不需要将图片和非图片类文件分空间存储,则只需将图片空间和文件空间相关信息填

写成同一个文件类空间即可(必须为文件类空间)

5. 配置 upyun-ueditor/editor\_config.js 中的空间名

var img\_bucketname = ""; //upyun 图片空间名

var file\_bucketname = ""; //upyun 文件空间名

杭州纬聚网络有限公司 **4** / **11** 地址: 杭州市西湖区文一西路 98 号数娱大厦 608-611 室 联系电话: 0571-81020203 81020204

说明:如果不需要将图片和非图片类文件分空间存储,则只需将图片空间和文件空间相关信息填

写成同一个文件类空间即可(必须为文件类空间)

杭州纬聚网络有限公司 **5** / **11** 地址: 杭州市西湖区文一西路 98 号数娱大厦 608-611 室 联系电话: 0571-81020203 81020204

### <span id="page-5-0"></span>**三、联系我们:**

插件相关反馈请邮件联系: faq@upyun.com

我们会在最短的时间内尽量给您满意的答复~~

杭州纬聚网络有限公司 **6** / **11** 地址: 杭州市西湖区文一西路 98 号数娱大厦 608-611 室 联系电话: 0571-81020203 81020204

### **△UPUUN**又拍云存储 www.upyun.com

#### <span id="page-6-0"></span>**附一:百度编辑器 UEditor 完整版部署与体验:**

方法一:

- 1、将解压所得文件夹 upyun-ueditor 直接拷贝到项目
- 2、访问 upyun-ueditor 下的 index.php

### 方法二:

- 1、从百度官网(http://ueditor.baidu.com/website/)下载完整源码包,并解压
- 2、在项目根目录下创建目录 upyun-ueditor 用于存放 UEditor 相关资源和文件
- 3、拷贝源码包中的 dialogs、lang、php、\_src、themes、third-party、editor\_all\_min.js、editor\_config.js

到 upyun-ueditor 目录

- 4、在 upyun-ueditor 目录下创建 index.php 页面作为编辑器的实例化页面,用来展示 UEditor 的完整版
- 效果。显示代码如下:
	- <html>

<head>

<meta http-equiv='Content-Type' content='text/html;charset=utf-8' />

<title>UPYUN UEditor</title>

<script type='text/javascript' src='editor\_config.js'></script>

<script type='text/javascript' src='editor\_all.js'></script>

</head>

<body>

```
 <textarea name="后台取值的 key" id="myEditor">这里写你的初始化内容
```
</textarea>

杭州纬聚网络有限公司 **7** / **11** 地址: 杭州市西湖区文一西路 98 号数娱大厦 608-611 室 联系电话: 0571-81020203 81020204

<script type='text/javascript'>

var editor = new UE.ui.Editor();

editor.render('myEditor');

</script>

</body>

</html>

5、在 upyun-ueditor/editor\_config.js 中查找 URL 变量, 配置编辑器在你项目中的路径 URL =

window.UEDITOR\_HOME\_URL||" /项目目录/upyun-ueditor/";

6、附件存储路径必须存在并且有写的权限,默认路径是 upyun-ueditor/php/upload/,不存在,需创建

至此,一个完整的编辑器实例就已经部署好了,可以访问 index.php 页面查看效果。

注意:

在引用 editor\_config.js 时,最好先于 editor\_all.js 加载,否则特定情况下可能会出现报错。;

## **△UPUUN**又拍云存储 www.upyun.com

### <span id="page-8-0"></span>**附二、此集成工具所做的一些修改:**

1、在原有文件的基础上添加了文件 upyun-ueditor/upyun.class.php、

upyun-ueditor/upyun\_config.php

2、修改的文件有 upyun-ueditor/editor\_config.js、upyun-ueditor/php/imageUp.php、

upyun-ueditor/php/fileUp.php

3、保证文件夹 upyun-ueditor/php 有写的权限,在此文件夹程序会自动创建错误日志。

### **针对文件 upyun-ueditor/editor\_config.js**

在 var URL; 下方添加:

var img\_bucketname = ""; //upyun 图片空间名

var file\_bucketname = ""; //upyun 文件空间名

修改,imagePath:URL + "php/"为:

,imagePath:"http://" + img\_bucketname + ".b0.upaiyun.com/"

修改,filePath:URL + "php/"为:

,filePath:"http://" + file\_bucketname + ".b0.upaiyun.com/"

### **针对文件 upyun-ueditor/php/imageUp.php**

在 include "Uploader.class.php"; 下方添加:

include "../upyun.class.php";

include "../upyun\_config.php";

### 在\$info = \$up->getFileInfo();下方添加:

\$upyun = new UpYun(\$img\_bucketname, \$img\_username, \$img\_password);

```
 try { 
         \text{Scon} = \text{Sinfo}['url'];
        $opts = array( UpYun::CONTENT_MD5 => md5(file_get_contents($con)) 
         ); 
         $fh = fopen($con, "rb"); $rsp = $upyun->writeFile("/".$con, $fh, True, $opts); // 上传图片,自动创建目录
         fclose($fh); 
     } catch(Exception $e) { 
          $filename = "error_log.txt"; 
          $errorcontent = "image " . date("Y-m-d H:m:s") . " " . $e->getCode()." " . 
$e->getMessage() . "\r\n"; 
          $handle = fopen($filename, 'a'); 
         fwrite($handle, $errorcontent);
```

```
 fclose($handle);
```
exit;

}

### **针对文件 upyun-ueditor/php/fileUp.php**

在 include "Uploader.class.php"; 下方添加:

include "../upyun.class.php";

include "../upyun\_config.php";

#### 杭州纬聚网络有限公司 **10** / **11**

```
地址: 杭州市西湖区文一西路 98 号数娱大厦 608-611 室
联系电话: 0571-81020203 81020204
```

```
在$info = $up->getFileInfo();下方添加:
    $upyun = new UpYun($file_bucketname, $file_username, $file_password); 
     try {
        \text{Scon} = \text{Sinfo}['url'];
        $opts = array(UpYun::CONTENT_MD5 => md5(file_get_contents($con))
         );
        $fh = fopen($con, "rb"); $rsp = $upyun->writeFile("/".$con, $fh, True, $opts); // 上传图片,自动创建目录
         fclose($fh);
     } catch (Exception $e) {
         $filename = "error_log.txt";
         $errorcontent = "file " . date("Y-m-d H:m:s") . " " . $e->getCode()." " . $e->getMessage() .
```
"\r\n";

```
 $handle = fopen($filename, 'a');
```
fwrite(\$handle, \$errorcontent);

fclose(\$handle);

exit;

}